## Launch the CancerIQ Cerner Integration Application

- 1. Login to **PowerChart.**
- 2. Search for the patient.
- 3. From the patient's chart, select **CancerIQ** from the **Menu** on the left-hand side of the screen.

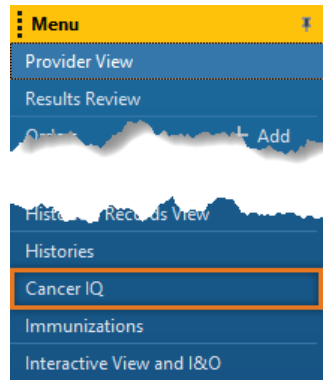

## Error Troubleshooting – Patient Launched in Different Location:

CancerIQ access is limited to the Breast Center, Mammography, and High-Risk Clinic. If CancerIQ is launched within a patient encounter for a different location, you will see the following error message:

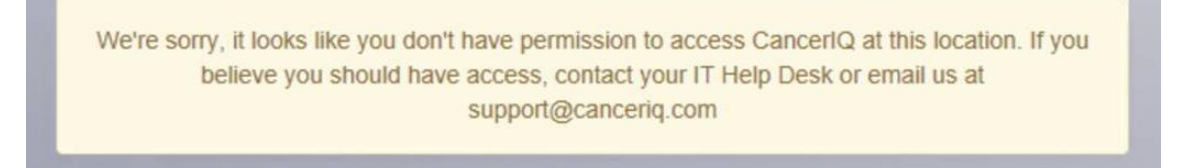

#### **To correct this error, change the encounter in Cerner:**

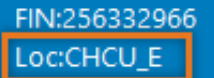

- 1. On the Banner Bar in the patient's chart, click the location in the **Loc:** field.
- 2. The Encounter selection window will display. Select the correct encounter and click **OK**.
- 3. A window asking to confirm switching to the selected encounter will appear. Click **OK**.
- 4. You are now on the correct encounter.

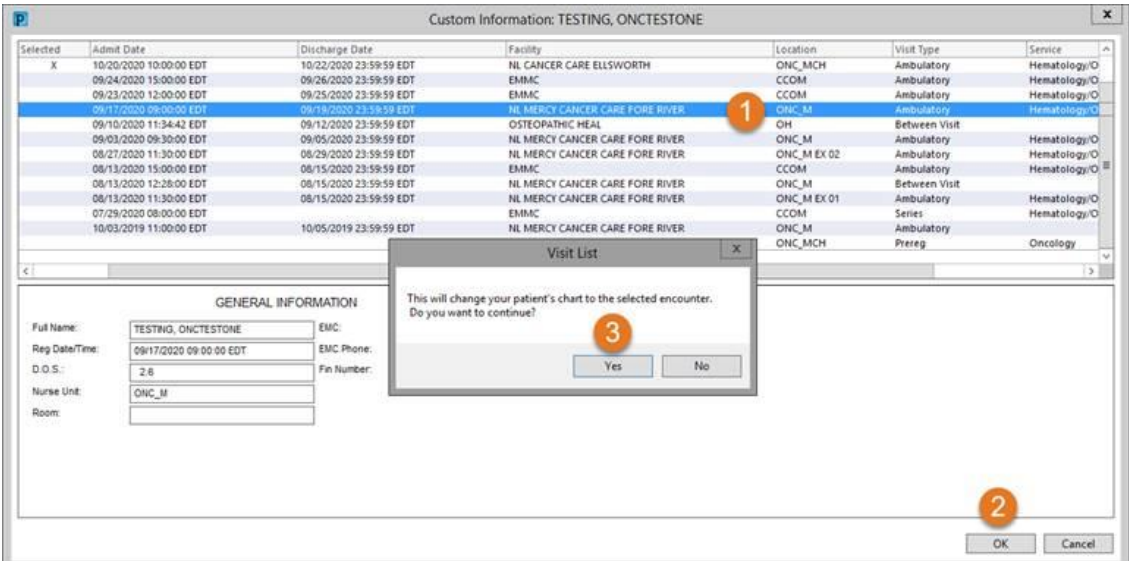

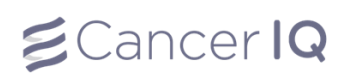

## Generate a Cerner Application Survey Code (Tablet Screening)

- 1. Launch the Cerner application by using the instructions above.
- 2. If the patient has not completed the screening survey, the Cerner application will read: **This patient case is empty. Please click the button below to initiate the CancerIQ patient case.**
- 3. Click **Initiate Patient Case**

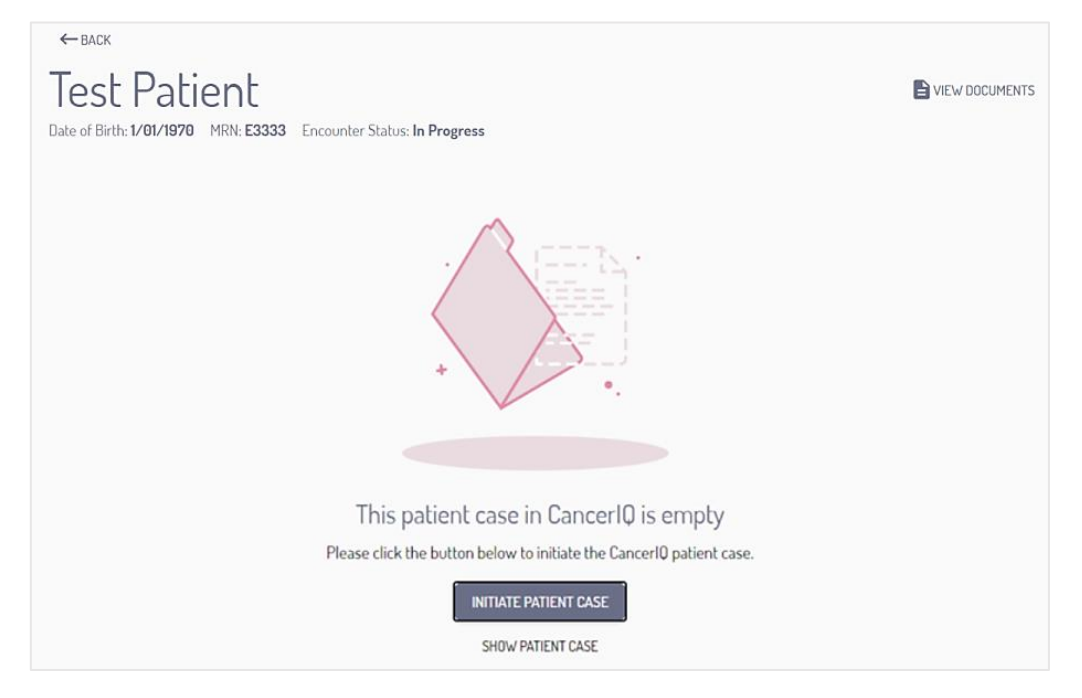

4. Select **In Person Screening** to generate a survey code for the tablet. Click **Initiate**.

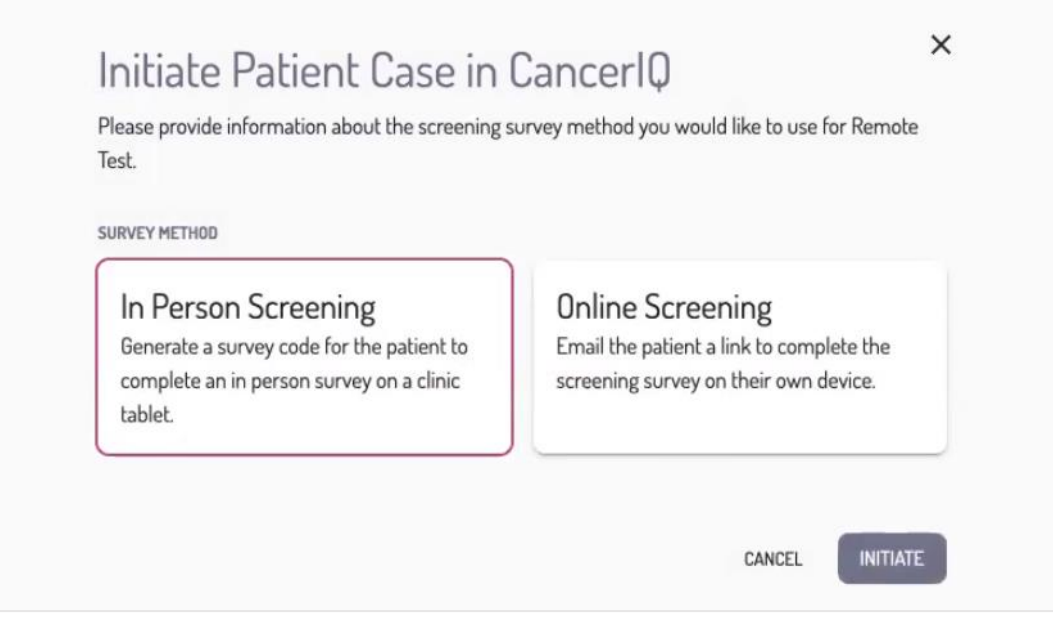

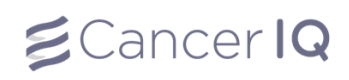

5. The Cerner application will generate a survey screening code.

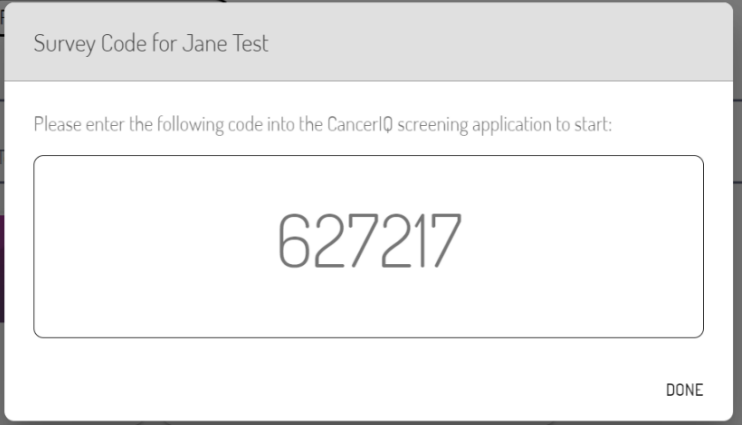

6. Click **Start Assessment** to launch the CancerIQ screening survey on your CancerIQ tablet.

The first question in the survey will ask for the Cerner application code. Enter the code into the tablet, and hand the tablet back to the patient so they can complete their screening survey.

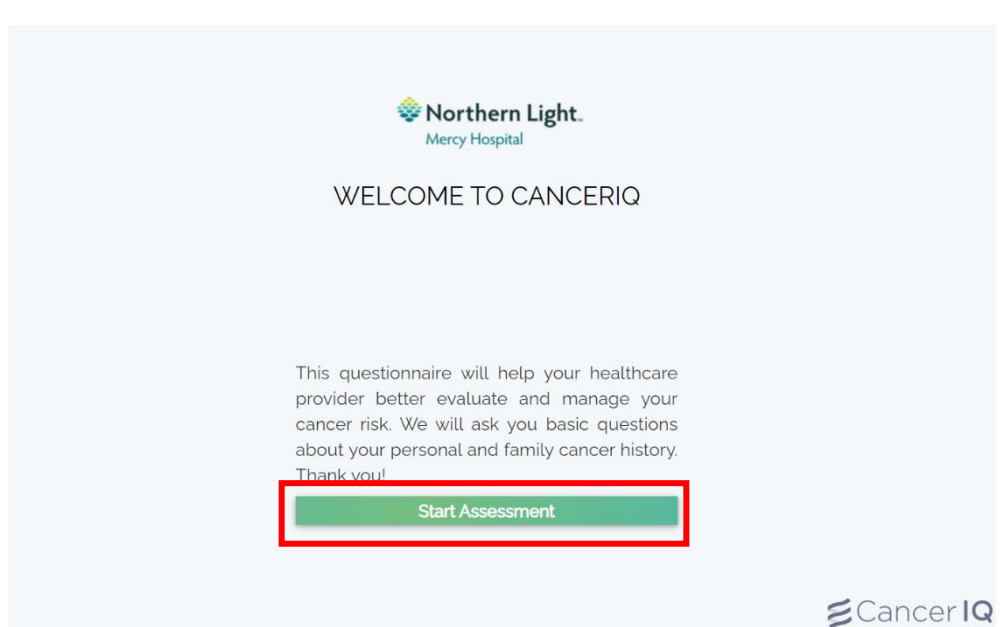

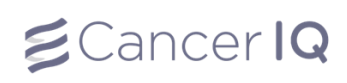

# Screening Survey:

1. Complete the survey with the patient. Click **Next** to navigate through the questions.

Helpful Tips:

- Click the **Back** button to go backwards
- Click the **Language Menu** in the upper right corner to switch between English, Spanish, or Portuguese
- If you or the patient is unsure of what the question is asking, click the small **Question Mark** in the upper right corner of the question box

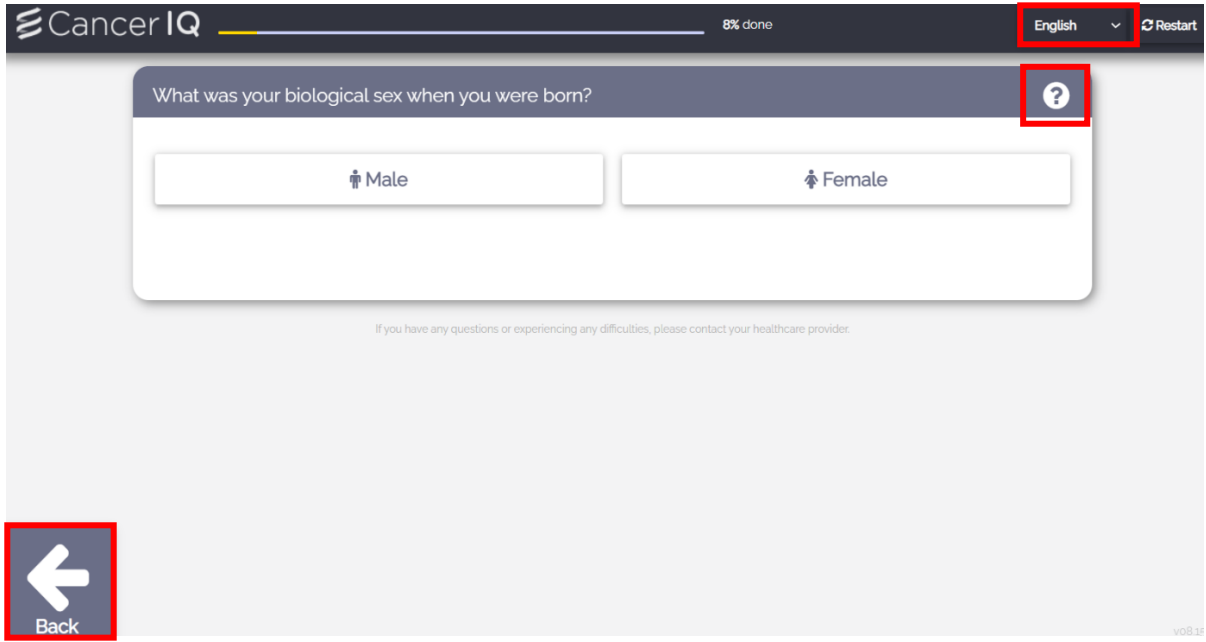

1. When you get to this page click the hand to move forward

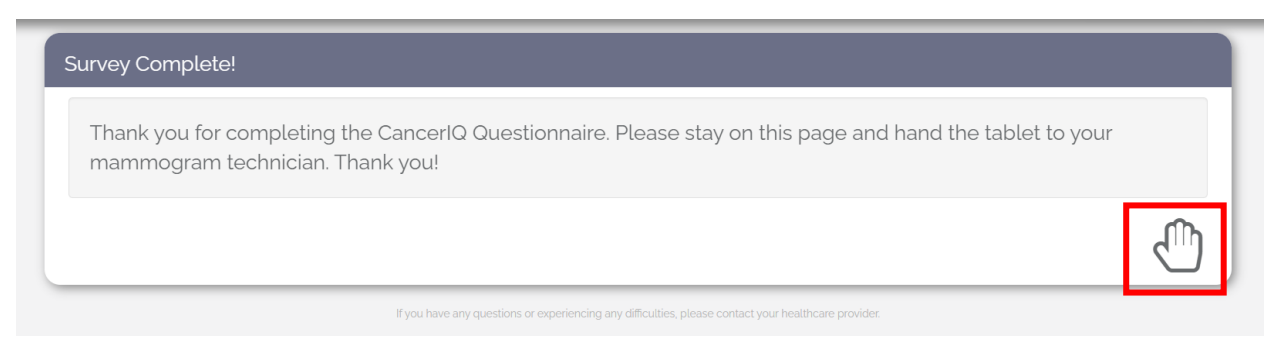

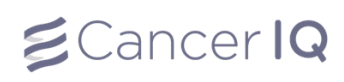

Next, select your name from the options listed:

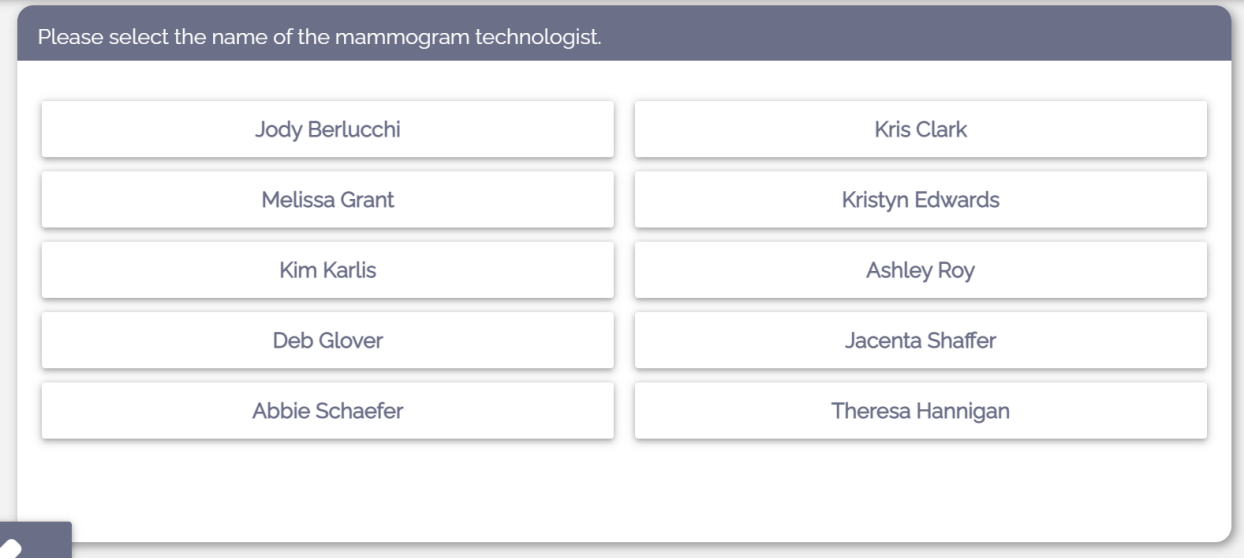

- 2. You will then be taken to the landing page.
	- If the patient is average-risk, the tech's script will be in black. Press **Restart** to generate a new screening survey for the next patient.

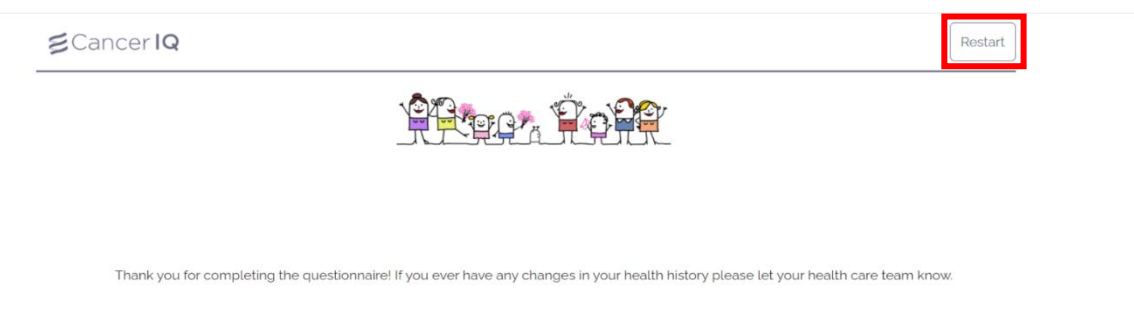

• If the patient is high-risk, the tech's script will be in **red.** After saying script to patient, press **Continue**.

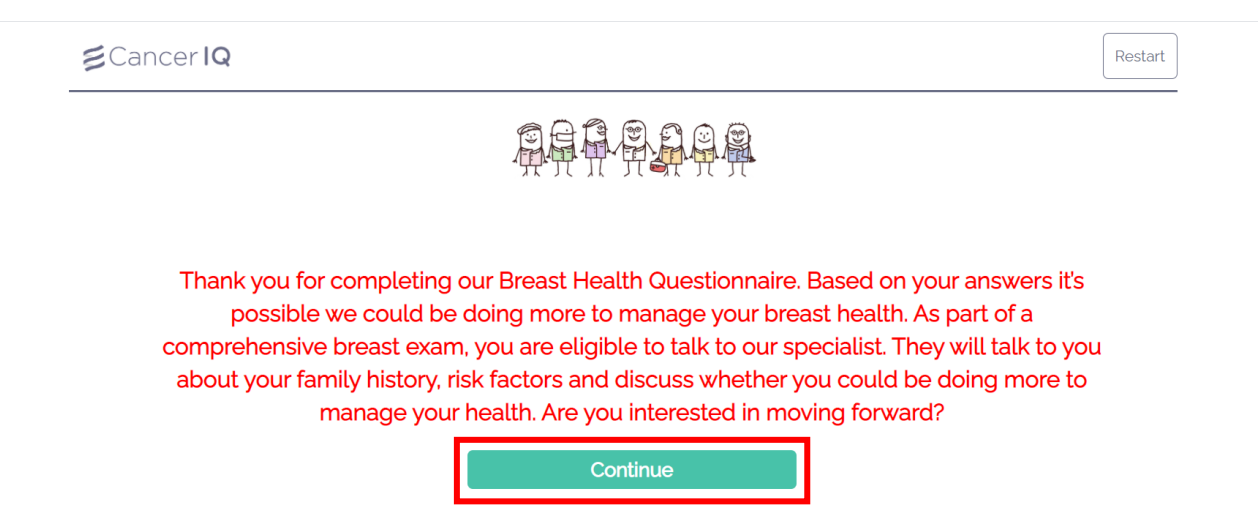

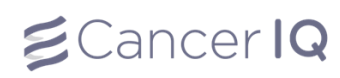

3. Enter passcode (1234)

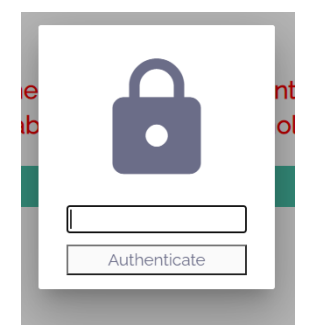

4. Tap patient's decision regarding moving forward with genetics (**Yes**, **Need More Time**, **Decline**).

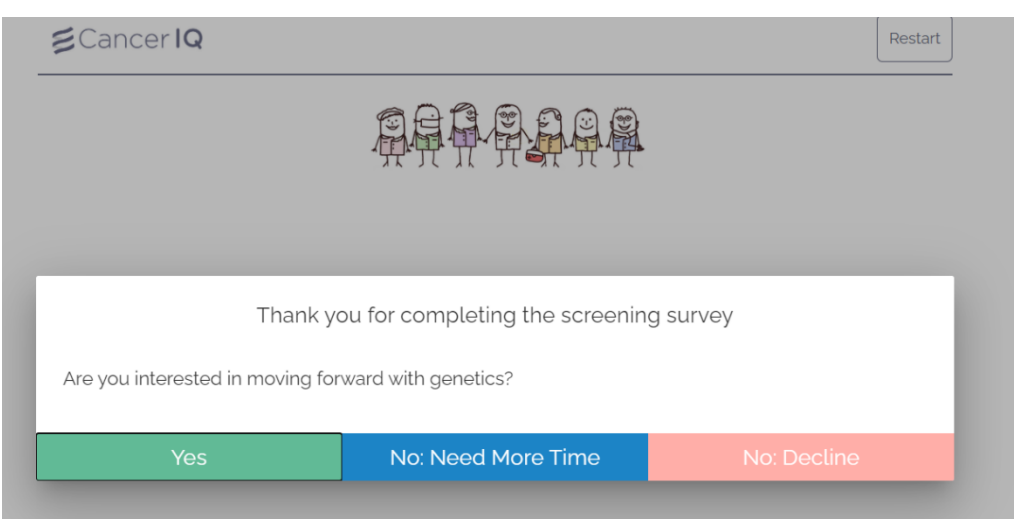

You will have the option to enter the patient's email address.

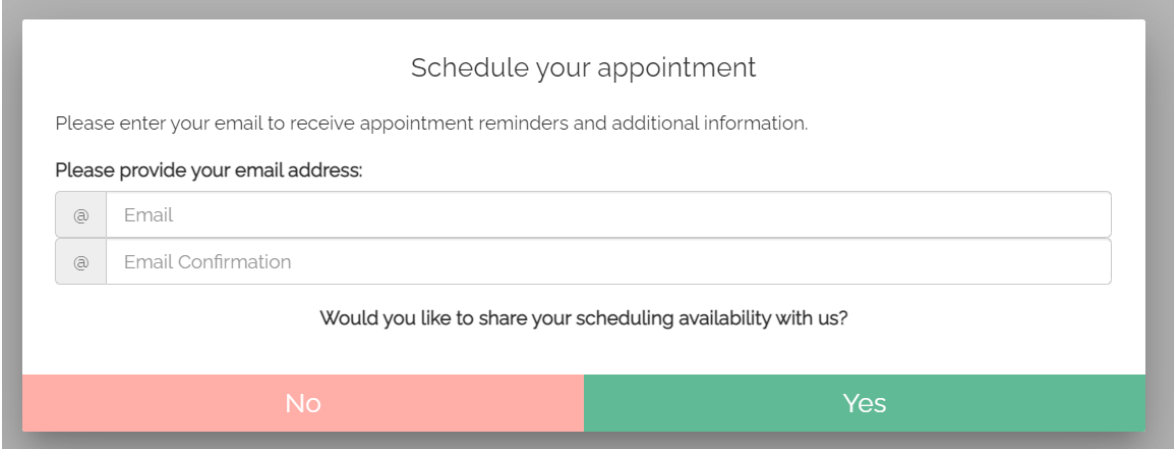

5. Patient will be contacted via telephone to schedule their appointment